## <span id="page-0-0"></span>**GreenNext User Manual**

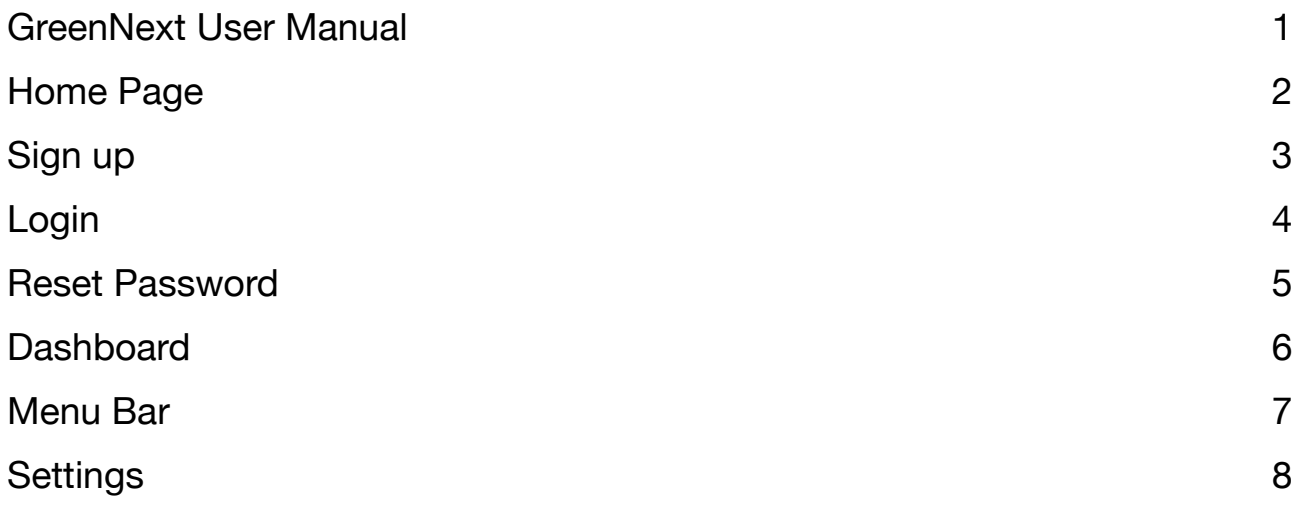

# <span id="page-1-0"></span>**Home Page**

You can find comprehensive information about **GreenNext** on the homepage, including a brief description of the main modules. If you're a new user, simply click the **Get Started** button to sign up. For existing users, click on **Login** to access and carry out your tasks.

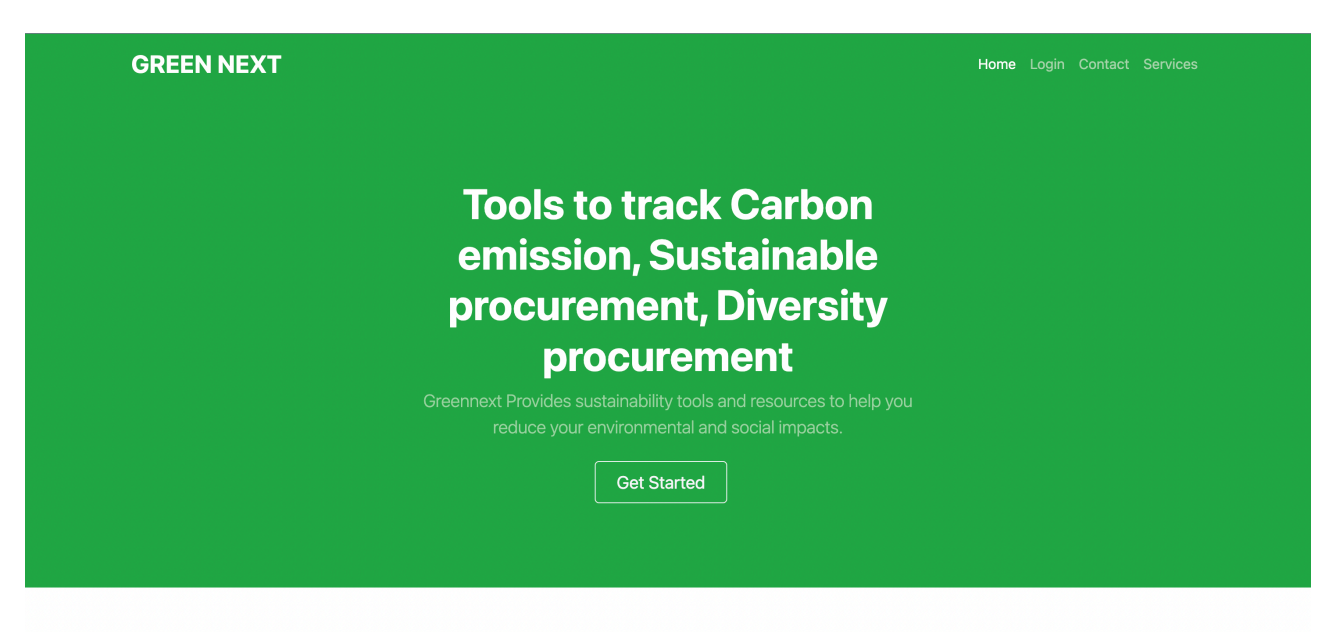

**Greennext carbon emission calculator** 

provides a simple calculatot to calculate Carbon emissions under Scope 1, Scope 2, and Scope 3 Categories to help organizations track, monitor, and plan to reduce carbon emissions at source and achieve Net Zero Carbon emissions. learn more

Sustainable procurement tracker

# <span id="page-2-0"></span>**Sign up**

Upon selecting **Get Started**, a signup form will appear, prompting you to complete the necessary information to register with the **GreenNext** application. Additionally, you'll be required to create a 6-digit password.

This email-password combination will serve as your login credentials for accessing your account.

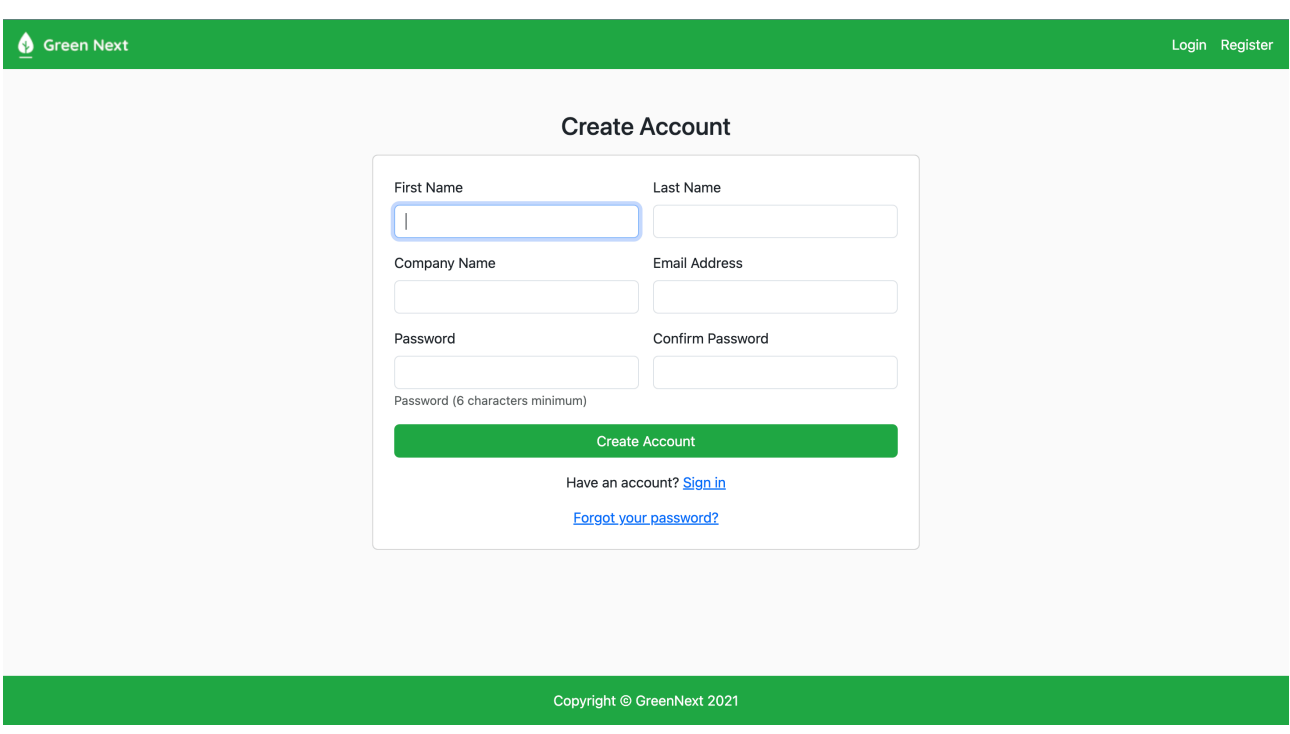

# <span id="page-3-0"></span>**Login**

Upon clicking the **Login** button on the homepage, a login form will open. Enter your email and password to access your account. In case you forget your password, click on the **Forget Password** link for assistance.

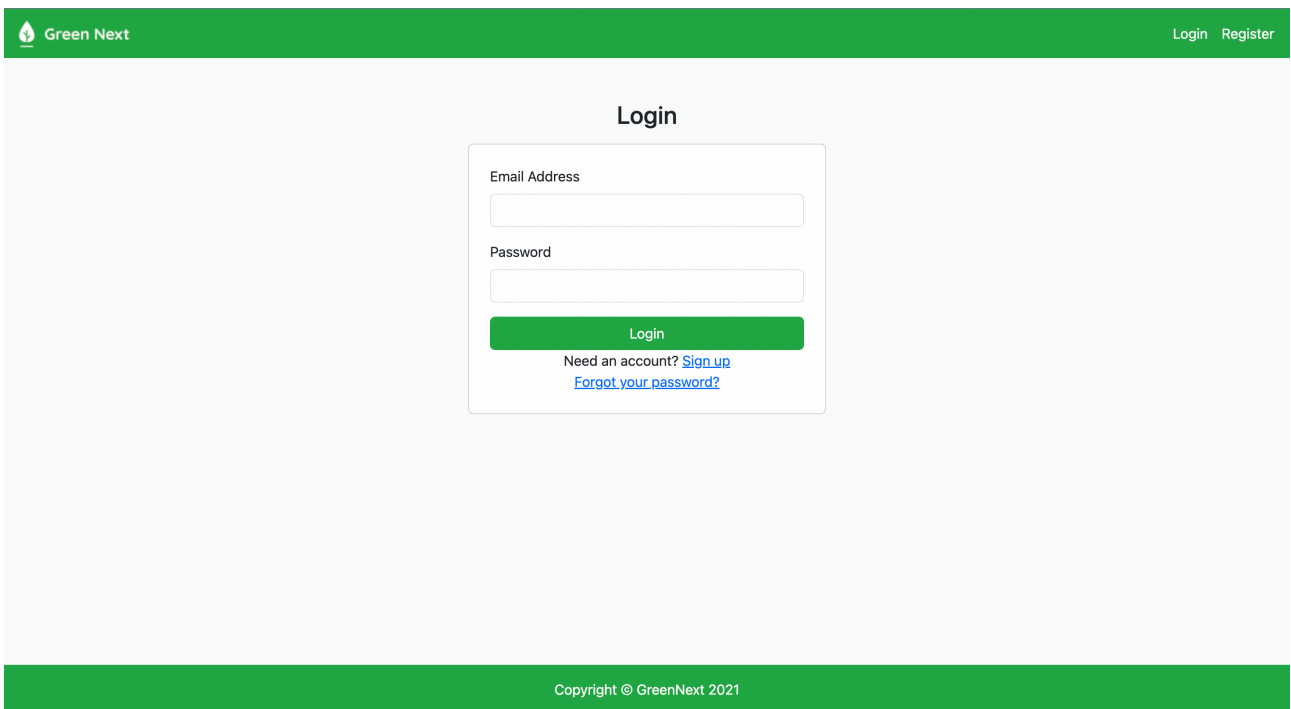

#### <span id="page-4-0"></span>**Reset Password**

In the login form, if you click on the **Forget Password** link, a new form will appear for resetting your password in case you've forgotten the old one. Enter your email address and click the **Reset Password** button. Upon clicking, you will receive an email containing instructions on how to reset your password (this may take a few minutes).

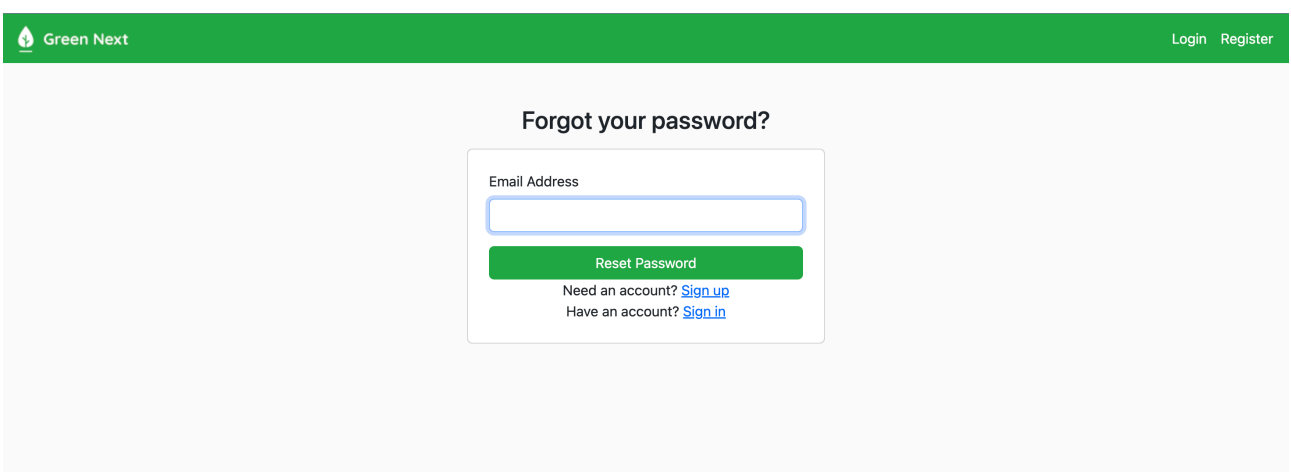

In the email, you will find a link to change your password. Click on the link to access a form where you can create a new password, completing the process of changing your password.

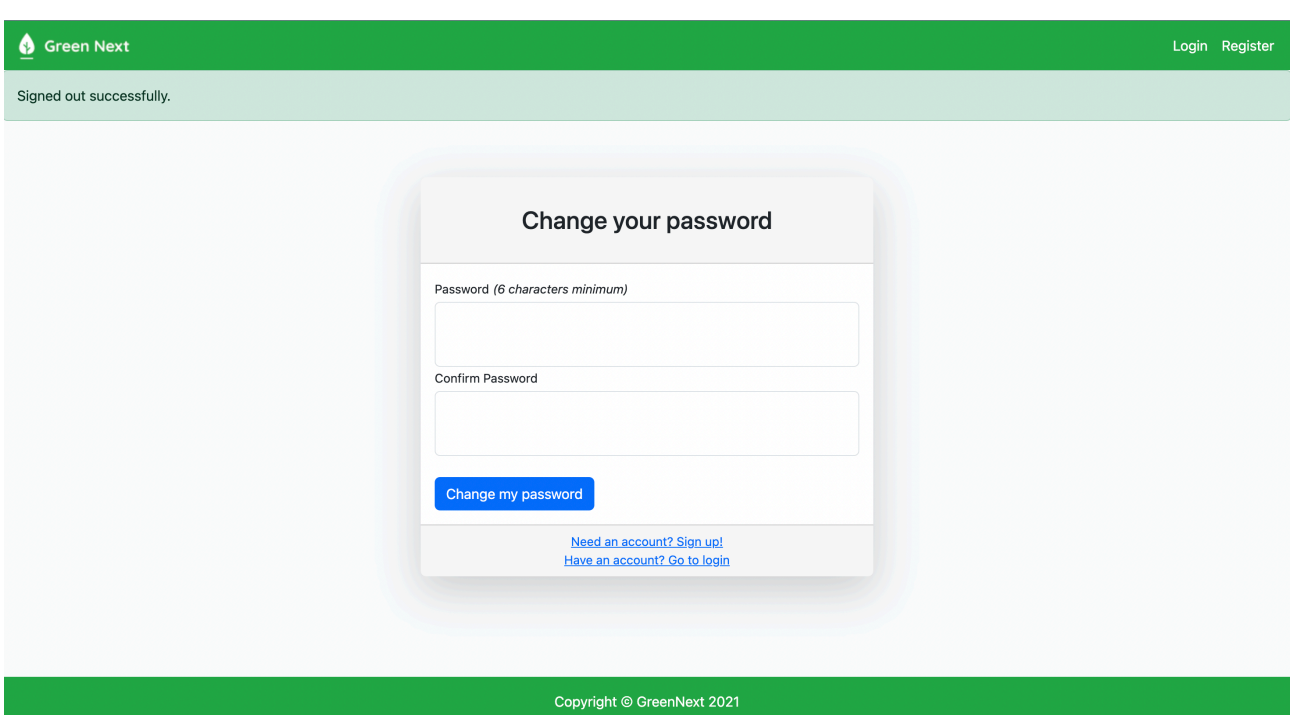

### <span id="page-5-0"></span>**Dashboard**

After successfully logging into your account, you will be presented with a dashboard that includes all the essential information pertaining to your account. Utilize this dashboard to gain an overview of your account.

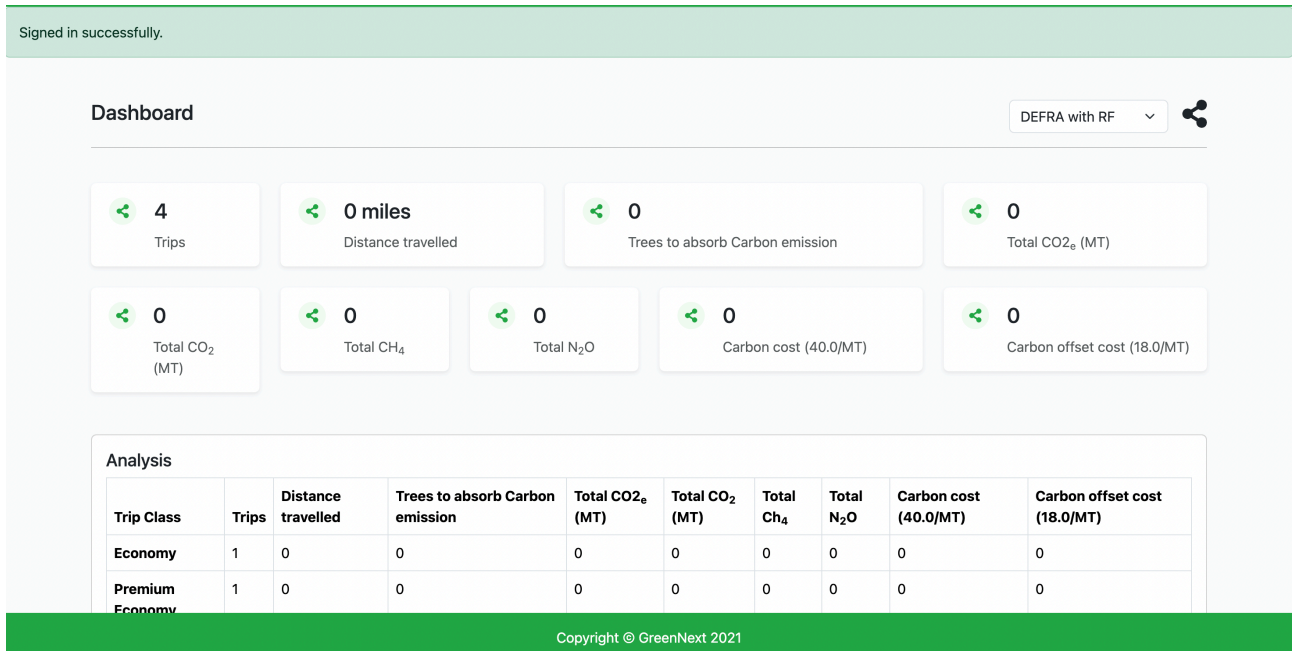

# <span id="page-6-0"></span>**Menu Bar**

The menu bar provides access to various functionalities within **GreenNext**.

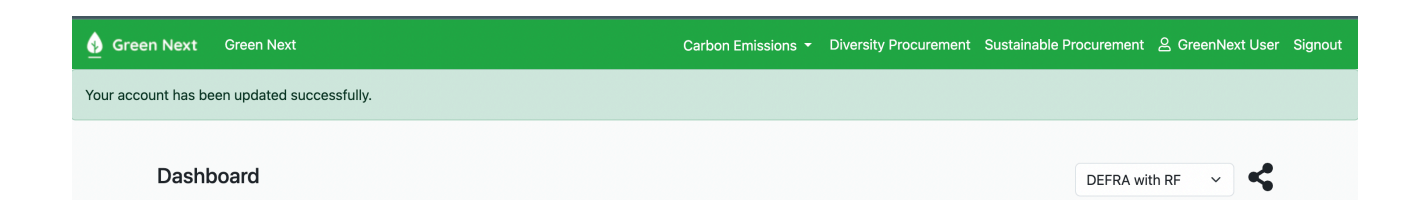

## <span id="page-7-0"></span>**Settings**

To update your personal details, click on your username in the menu bar. A new form will open, allowing you to modify your password, company name, and other relevant information.

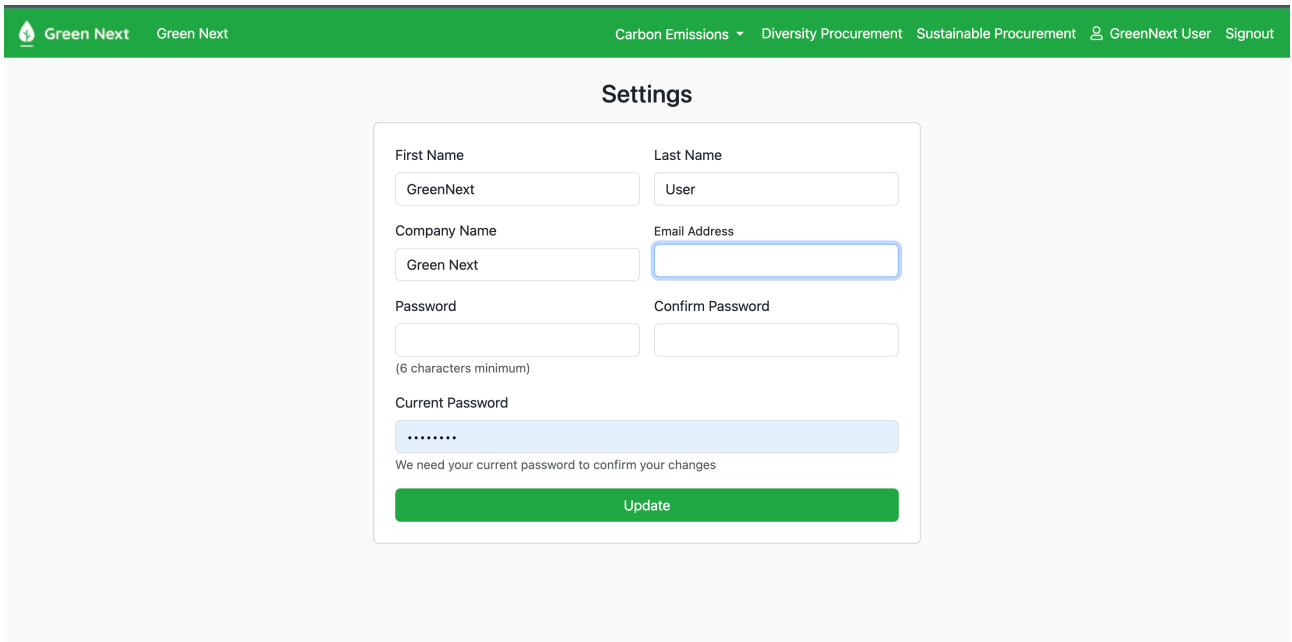